# Admin guide for web portal

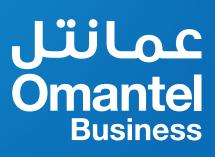

| page | Contents                   |
|------|----------------------------|
| 1    | 1.1 Logging In             |
| 5    | 1.2 Resetting the Password |
| 9    | 1.3 Homepage               |
| 10   | 1.4 Service Configurations |
| 10   | 1.4.1 Create a Conferance  |
| 15   | 1.4.2 Manage a Conference  |
|      |                            |
|      |                            |

# Enterprise Administrator Guide

# **About This Chapter**

- 1.1 Logging In
- 1.2 Resetting the Password
- 1.3 Homepage
- 1.4 Service configurations

# 1.1 Logging In

## » Scenarios

This task describes how to log in to the Converged Conference management portal.

## » Prerequisites

### Conditions

To log in to the Converged Conference management portal, the following conditions must be met:

 Only supported web browsers can be used to perform the login. Table 1-1 lists supported web browsers.

#### Table 1-1 Supported web browsers

| Browser           | Supported Versions                 |
|-------------------|------------------------------------|
| Internet Explorer | Internet Explorer 9.0 ,8.0 or 10.0 |
| Google Chrome     | Google Chrome 29.0 ,28.0 or 30.0   |

#### Note

All operations described in this manual are based on Internet Explorer 8.0.

• If Internet Explorer and HTTPS are to be used to log in to the enterprise administrator portal, set the options on the Advanced tab page of the Internet Options dialog box as follows. For details, see 1.1 Figure 1.

#### Figure 1

Internet Options dialog box

| Seneral Security Privacy Content Connections Programs Advanced                                                                                                    | Click Advanced.   |
|----------------------------------------------------------------------------------------------------|-------------------|
| Settings                                                                                                    |                   |
| Do not save encrypted pages to disk     Empty Temporary Internet Files folder when browser is ck     Enable DOM Storage     Enable Integrated Windows Authentication*     Enable memory protection to help mitigate online attacks*     Enable native XMLHTTP support     Enable SmartScreen Filter |                   |
| Use SSL 2.0                                                                                                    | 2 Deselect these. |
| Use SSL 3.0                                                                                                    |                   |
| V Use TLS 1.1                                                                                                    |                   |
| V Use TLS 1.2                                                                                                    |                   |
| ☑ Warn about certificate address mismatch*                                                                                                    |                   |
| Warn if changing between secure and not secure mode                                                                                                    |                   |
| *Takes effect after you restart Internet Explorer                                                                                                    |                   |
| Restore advanced settings                                                                                                    |                   |
| Reset Internet Explorer settings                                                                                                    |                   |
| Resets Internet Explorer's settings to their default Reset                                                                                                    |                   |
| condition.                                                                                                    |                   |
| You should only use this if your browser is in an unusable state.                                                                                                    |                   |
|                                                                                                    |                   |
|                                                                                                    |                   |

The CC account must be registered on the IMS network, allocated with the audio/video\_ conference administrator rights, and activated.

### » **Procedure**

•

- **Step 1** Start Internet Explorer.
- Step 2In the address bar, type meeting.omantel.om. Then press Enter. The login<br/>dialog box is displayed, as shown in Figure 2.

Figure 1.1

#### Security Certificate Page

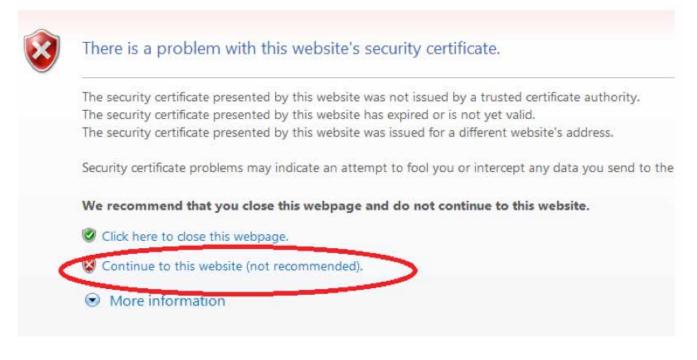

#### Note

If you have been diverted to security certificate page, please chose `Continue to this website (not recommended).` option (see Figure 1.1).

# Figure 2

Login dialog box

| Login                                     |
|-------------------------------------------|
| Demo                                      |
| Password                                  |
| Log In Forgot Password?                   |
|                                           |
| Use a conference ID to join a conference. |
| Join Conference A                         |

- **Step 3** Specify Account and Password.
- Step 4 Click Log In.

End

# **1.2 Resetting the Password**

### » Scenarios

This task describes how to reset the password when you forget the password.

#### » Prerequisites

#### Conditions

- The CC WEB account associated with accessible email or mobile number.
- Only supported web browsers can be used to perform the login. Table 1-2 lists supported web browsers.

#### Table 1-2 Supported web browsers

| Browser           | Supported Versions                 |
|-------------------|------------------------------------|
| Internet Explorer | Internet Explorer 9.0, 8.0 or 10.0 |
| Google Chrome     | Google Chrome 29.0 ,28.0 or 30.0   |

#### Note

All operations described in this manual are based on Internet Explorer 8.0.

### » Procedure

Step 1 Start Internet Explorer.

Step 2Enter meeting.omantel.om in the address box of Internet Explorer and pressEnter. The login page is displayed, as shown in Figure 1.

5

# Figure 1

Login page

| Login                                     |
|-------------------------------------------|
| Demo                                      |
| Password                                  |
| Log In Forgot Password?                   |
| Use a conference ID to join a conference. |
| Join Conference A                         |

Step 3 Choose `Forgot Password` option.

6

| Login                                     |
|-------------------------------------------|
| Demo                                      |
| Password                                  |
| Log In Forgot Password? 1                 |
| Use a conference ID to join a conference. |
| Join Conference A                         |

Step 4 You may Choose to receive reset Link through the registered Email

7

Home > Retrieve Password

| Account type      | Web account             |   |
|-------------------|-------------------------|---|
| Account name      | [                       |   |
| Retrieve by       | Email                   | - |
| Verification code | <del>Reya</del>         | G |
|                   | Get Password Reset Link |   |
|                   |                         |   |

Or with confirmation code via **SMS** to the registered mobile number.

| Home > Retrieve Password |                                                                                                    |                                                                                                    |
|--------------------------|----------------------------------------------------------------------------------------------------|----------------------------------------------------------------------------------------------------|
| Account type             | Web account                                                                                                    |                                                                                                    |
| Account name             | admin1                                                                                                    |                                                                                                    |
| Retrieve by              | SMS                                                                                                    | Click 'Get Code' Get Code The verification code has been sent to your mobile phone. The code will expire in 79 seconds. |
| Verification code        |                                                                                                    |                                                                                                    |
| New password             |                                                                                                    |                                                                                                    |
|                          | Password must contain 8–16 characters, if the<br>password contains more than 7 characters, it must<br>combine uppercase letters, lowercase letters, and<br>digits. |                                                                                                    |
| Confirm password         |                                                                                                    |                                                                                                    |
| Ventication code         | THE S                                                                                                    |                                                                                                    |
|                          | Reset Password                                                                                                    |                                                                                                    |

# **1.3 Homepage**

After you log in to the WEB Portal, the WEB Portal homepage is displayed, as shown in Figure 1.

#### Figure 1

WEB Portal home page

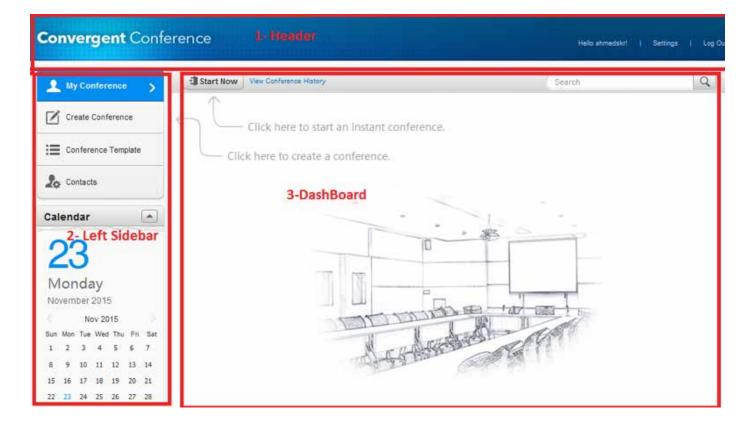

| Item         |                     | Application Scenario                                                                 |
|--------------|---------------------|--------------------------------------------------------------------------------------|
| Header       | Log out             | Logging out and returning to the WEB Portal login page.                              |
|              | Settings            | Click Settings it takes you to the page to modify personal info and change password. |
|              | My Conference       |                                                                                      |
|              | Create Conference   |                                                                                      |
| Left sidebar | Conference Template |                                                                                      |
|              | Contacts            |                                                                                      |
|              | Calendar            |                                                                                      |

END

# **1.4 Service Configurations**

# 1.4.1 Create a Conference

## » Scenarios

This section describes how to create a conference.

# » Prerequisites

## Conditions

- The CC account and password have been provided by Omantel.
- Only supported web browsers can be used to perform the login. Please refer to the Chapter 1.1 to configure the supported browser.

## » Procedure

- Step 1 Start Internet Explorer.
- Step 2Enter meeting.omantel.om in the address box of Internet Explorer and pressEnter. The login page is displayed, as shown in Figure1-5.

## Figure 1Login page

| Login                                     |
|-------------------------------------------|
| Demo                                      |
| Password                                  |
| Log In Forgot Password?                   |
| Use a conference ID to join a conference. |
| Join Conference A                         |

#### Note

All operations described in this manual are based on Internet Explorer 8.0.

# Step 3 click Create Conference tab in left sidebar, then Create Conference page will appear Figure 1

| My Conference       | Create Conference                              | Gewon Q                      |
|---------------------|------------------------------------------------|------------------------------|
| Create Conference > | Subject wangs Contenute                        | + Local Contacts             |
| Conference Template | Tipe Sp Wese HD Video                          | Atimed Saml     Sastan       |
| 20 Contacts         | Time Instant conference                        | Dawood Albalushi<br>93634587 |
|                     | Duration 1 a hour(s) 00 a minute(s)            | (2) Shabeer<br>93658425      |
|                     | Ed_94 wang Ahmed Sami Dawood Albalushi Shabeer | Ungrouped                    |
|                     | Participanta (5)                               | □ Ext_93<br>24243493         |
|                     | + Add Esternal Participant                     | 24243494                     |
|                     | Number of 5                                    | 97 wang<br>92088575          |
|                     | Advanced Settings                              | Corporate Conference.        |

#### Figure 1Figure Create Conference Page

**Step 4** Complete the page options as below:

- » Enter Conference Subject(Optional)
- » Choose conference type (only provisioned types will be shown to the user)
- » Choose conference time
  - Instant conference: to be start the conference shortly after creation
  - Scheduled conference: to create one planned conference in future date.
  - Recurring conference: in this option you will be able to create periodic conference to be available in the planned date/times.
- » Set conference duration, it is extendable you may extend it in real-time during the conference.
- » Add the participant: add mobile numbers to join the conference, you also can choose and from local contact list on the right sidebar
- » Finally set the maximum number of Conference participants

**Step 5** Modify the advanced settings if required:

- General tab:
  - » Language of prompt/Alert tones and Time Zone.
  - » Set the notification period to send reminder email before Conference start time.
  - » Enable invitation:
    - Yes: you can invite more participants during the conference Note: if Yes selected, then you can select automatic invitation.
    - No: cannot invite more participants during the conference

| General Alerts                    | 5          |                     |                      |   |
|-----------------------------------|------------|---------------------|----------------------|---|
| Language and Time Zone            |            |                     |                      | • |
| Alert tone language               | English    |                     | -                    |   |
| Time zone                         | (GMT+04:00 | ) Abu Dhabi, Muscat | -                    |   |
| Notification Options              |            |                     |                      | - |
| Remind by email before conference | 10 minutes |                     |                      |   |
| Automatic Options                 |            |                     |                      | * |
| Enable invitation                 | Yes        | ⊖ No                | Automatic invitation |   |
| Automatic muting                  | ⊖ Yes      | No                  |                      |   |
| Automatic extension               | None       |                     | -                    |   |
|                                   |            |                     |                      |   |

- » Automatic muting:
  - Yes: After a conference starts, the system automatically mutes the conference. After the chairperson joins the conference, the system automatically unmutes the conference.
- » Automatic extension: you may enable this option to extend the conference automatically if it not finished in the planned period.
- Alerts tab:
  - » Choose the alerting tone from the available options.

| Alert first p |               | Yes O No            |   |  |
|---------------|---------------|---------------------|---|--|
|               | Greeting      | efault system alert | * |  |
|               | Join alert Do | oorbell             |   |  |
|               | Exit alert Do | oorbell             |   |  |
|               |               |                     |   |  |
|               |               |                     |   |  |
|               |               |                     |   |  |
|               |               |                     |   |  |

- **Step 6** After creating the conference the below page will be shown to you:
  - » If instant conference the page in Figure1 will be shown, Join the conference and here you go.

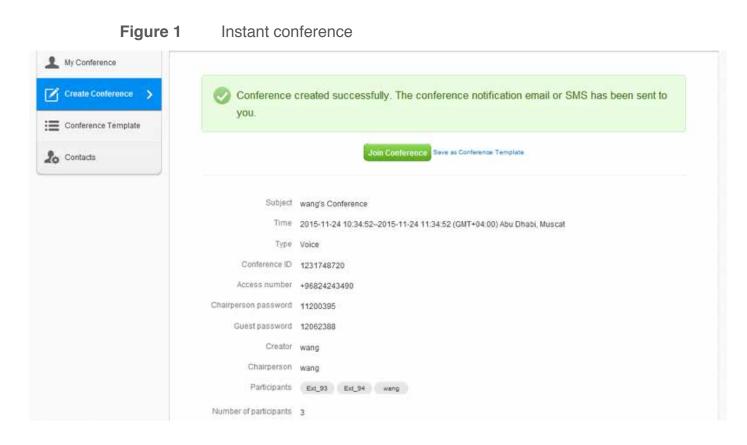

- » If Scheduled/recurring conference the page in Figure 2 will be shown.
- Figure 2 Scheduled/recurring conference

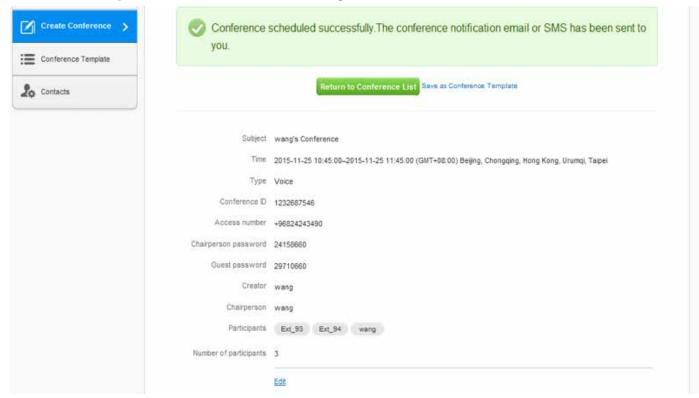

#### Note

You can save the conference template to use it when creating the same conference next time.

# 1.4.2 Manage a Conference

## » Scenarios

This section describes how to manage a conference.

### » Prerequisites

#### Conditions

- The CC account and password have been provided by Omantel.
- Conference already created successfully.

#### » Procedure

- **Step 1** After creating the conference click **Join** to start the conference control page.
  - » If scheduled/recurring conference Join option will appear once start time reached.

| 👤 My Conference >           | Start Now | View Conference History |                                     | Search | Q         |
|-----------------------------|-----------|-------------------------|-------------------------------------|--------|-----------|
| Create Conference           | 2015-11   |                         | 11:10-12:10 (11:10-12:10 GMT+04:00) |        | Details 🔺 |
| Conference Template         | Today     | Access number           | Volce<br>+96824243490<br>1232689392 |        | End       |
| 26 Contacts                 |           | Guest password          | 21558903                            |        |           |
| Calendar                    |           |                         | 3<br>wang<br>Ext_93 Ext_94 wang     |        |           |
| 24                          |           |                         |                                     |        |           |
| Tuesday                     |           |                         |                                     |        |           |
| November 2015               |           |                         |                                     |        |           |
| Sun Mon Tue Wed Thu Fri Sat |           |                         |                                     |        |           |

» If instant Conference you will have the `Join Conference` option directly.

| Create Conference   | you.                 | created successfully. The conference notification email or SMS has been sent to |  |  |
|---------------------|----------------------|---------------------------------------------------------------------------------|--|--|
| Conterence Template |                      |                                                                                 |  |  |
| Contacts            |                      | Join Conference Save as Conference Template.                                    |  |  |
|                     | Subject              | wang's Conference                                                               |  |  |
|                     | Time                 | 2015-11-24 10:34:52-2015-11-24 11:34:52 (GMT+04:00) Abu Dhabi, Muscal           |  |  |
|                     | Туре                 | Voice                                                                           |  |  |
|                     | Conference ID        | 1231748720                                                                      |  |  |
|                     | Access number        | +96824243490                                                                    |  |  |
|                     | Chairperson password | 11200395                                                                        |  |  |
|                     | Guest password       | 12052388                                                                        |  |  |
|                     | Creator              | wang                                                                            |  |  |
|                     | Chairperson          | wang .                                                                          |  |  |
|                     | Participants         | Ext_93 Ext_94 wang                                                              |  |  |

Step 2 After joining the conference the below page will be shown.

| Preset            | order 🖉 |          | Search   | _    | C |
|-------------------|---------|----------|----------|------|---|
| Status            | Rame    | Number   | Call     | Mute |   |
| æ . *             | wang    | 9208875  | <u>_</u> | 4    |   |
| Absent            | Ext_93  | 24243403 | ~        | Call |   |
| ų e               | 637,34  | 24243494 | <u></u>  | ۷    |   |
| 16 All 6          | 7       | 8        | 9        | 10   |   |
| 2                 |         |          |          | 10   |   |
| reate<br>mfërence |         |          |          |      |   |

1- This shows Conference Subject, number of currently connected participant and number of total participants.

2- Add Participant: Add new member to the conference during conference running time.

3- Call Absent: Call all disconnected participants onetime.

4- **Mute All:** Mute all participants, so the voice/noise from their side will not reach to the conference.

5- **Create Subconference:** This to create separate sub conference containing group from the participants.

6-Status: 🚣 icon shown behind the chairman person.

7-Name: List of participants names. (The names saved by the admin are shown here).

8-Number: List of participants numbers.

9-Call: This list shows the participants calling status:-

- a. The icon 🐛 is shown for already joining participant.
- b. The icon < 🖙 is shown for participant not joined the conference. Click call to invite him.

10-Mute: When click Mute icon, block the voice coming from the participant.

11-**Extend Conference:** Before conference time up, you are able to extend conference time as per your need.

12-Lock Conference: By locking the conference, no more participants can join.

13-**Exit Conference:** After Exit the conference the conference will not be available any more, even if it was arranged for longer time.